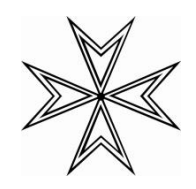

Leitfaden für das Intranet des Johanniterordens [https://johanniter-intern.de](https://johanniter-intern.de/)

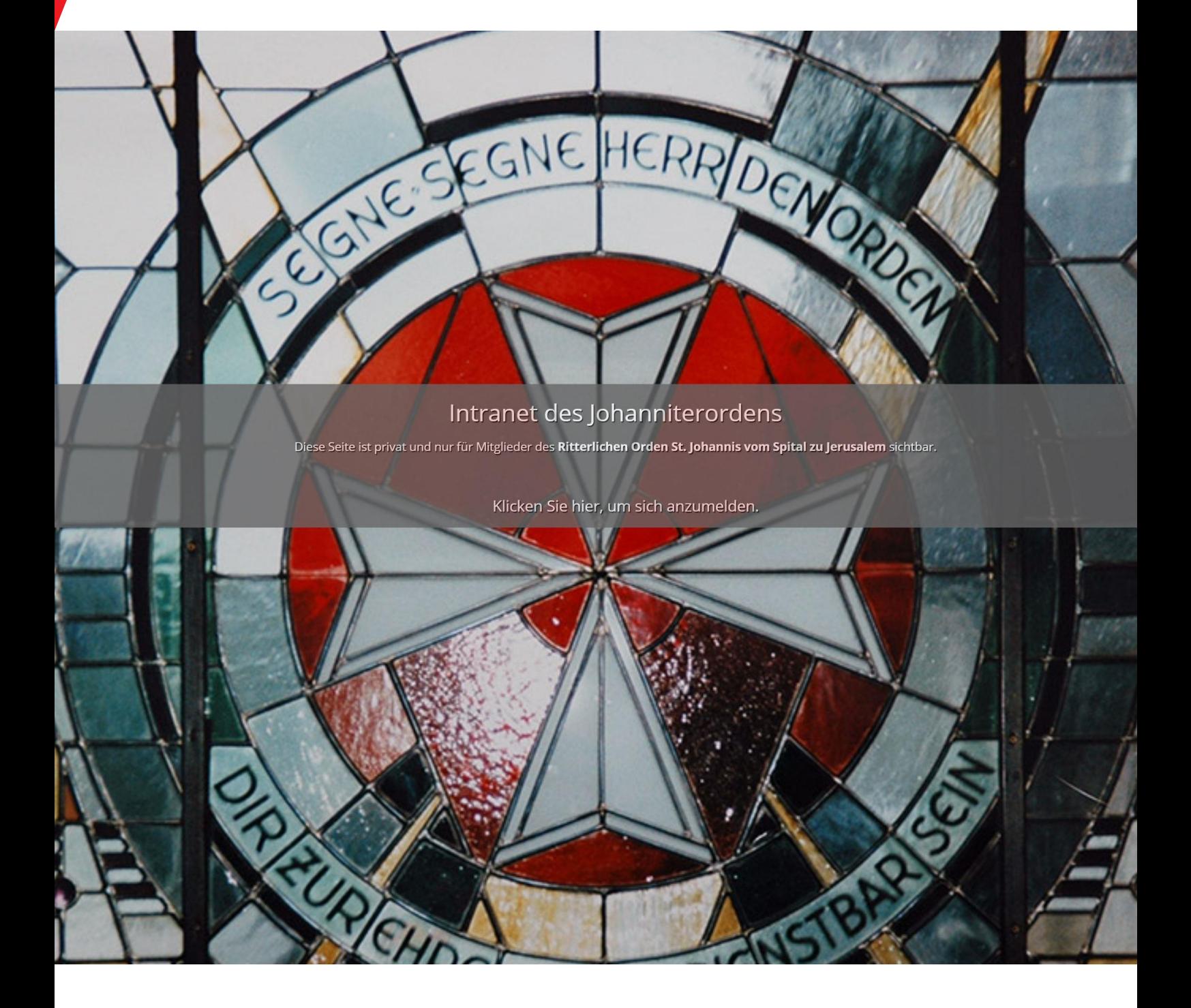

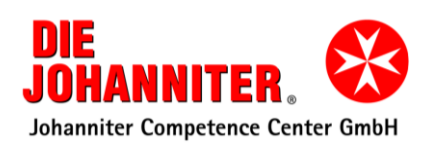

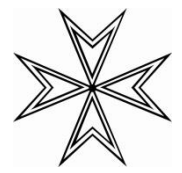

#### **Inhaltsverzeichnis**

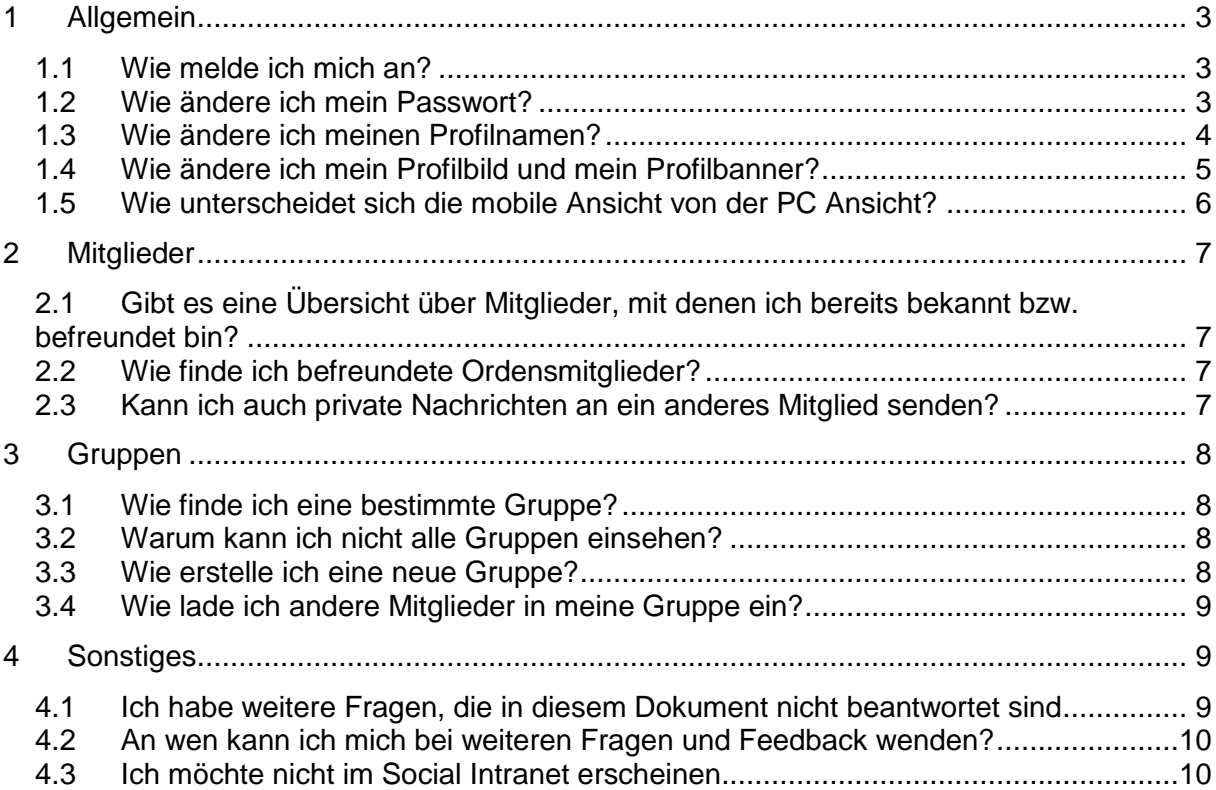

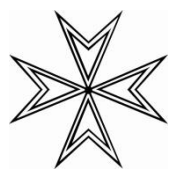

# <span id="page-2-0"></span>**1 Allgemein**

Das Social Intranet ist ein geschlossenes, also nicht öffentliches System, auf das nur Personen Zugriff erhalten, die durch das Ordensbüro (Herr Derrien) eingeladen werden. In erster Linie betrifft dies alle Mitglieder des Johanniterordens. Durch die Einladung des Johanniterordens, ist sichergestellt, dass Sie im geschützten Rahmen, abseits der Öffentlichkeit wie es bei Facebook oder ähnlichen Diensten der Fall wäre, untereinander kommunizieren können. Dies ist insofern wichtig, da Sie so auch interne Angelegenheiten direkt mit allen (oder nur einem begrenzen Kreis) Ihren Ritterbrüdern besprechen können.

Alle Anfragen zum Thema Social Intranet richten Sie bitte an die E-Mailadresse: [intranet@johanniterorden.de](mailto:intranet@johanniterorden.de)

## <span id="page-2-1"></span>**1.1 Wie melde ich mich an?**

Sie haben vom Ordensbüro eine Einladung per E-Mail erhalten, in der Ihre Zugangsdaten stehen. Die E-Mail wurde bzw. wird vom Social Intranet automatisch generiert und verschickt. Diese E-Mail kommt vom Absender: [no-reply@johanniter-intern.de](mailto:no-reply@johanniter-intern.de)

Die Zugangsdaten bestehen aus dem Benutzernamen (Format: Vorname.Nachname) und einem automatisch generierten Passwort, das Sie nach der ersten Anmeldung ändern sollten (siehe nächster Punkt). Bei Benutzername und Kennwort ist auf Groß- und Kleinschreibung zu achten. Alternativ können Sie auch Ihre E-Mailadresse als Benutzernamen verwenden.

Das Ändern des Benutzernamens ist nicht vorgesehen, kann aber im Einzelfall über das Ordensbüro in Auftrag gegeben werden.

Sollten Sie noch keine Zugangsdaten erhalten haben, prüfen Sie bitte zuerst den Spamordner Ihres E-Mail-Postfachs. Wenn Sie keine E-Mail erhalten haben, wenden Sie sich bitte ebenfalls an das Ordensbüro. Ihnen werden dann zeitnah die Zugangsdaten bekanntgegeben.

## <span id="page-2-2"></span>**1.2 Wie ändere ich mein Passwort?**

Ihr Passwort, das in der ersten E-Mail steht, ist ein automatisch erstelltes Passwort, das Sie nach der ersten Anmeldung unbedingt ändern sollten. Vergeben Sie bitte ein sicheres Kennwort, welches aus Zahlen, Buchstaben und Sonderzeichen besteht.

Zum Ändern gehen Sie oben rechts über das kleine Porträt neben dem Lupenzeichen und klicken Sie auf "**Kontoeinstellungen**".

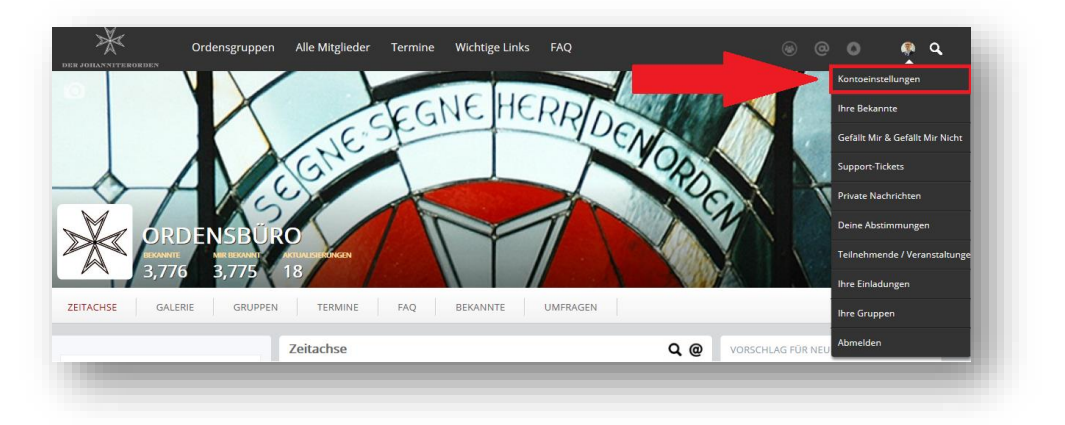

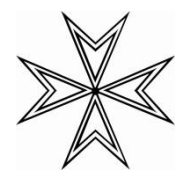

Hier finden Sie im Reiter "**Account**" die Felder "**Password**" und "**Passwort wiederholen**". Tragen Sie bitte das neue Passwort in beide Felder ein.

Um den Vorgang abzuschließen, klicken Sie am Ende der Seite auf "**Änderungen speichern**".

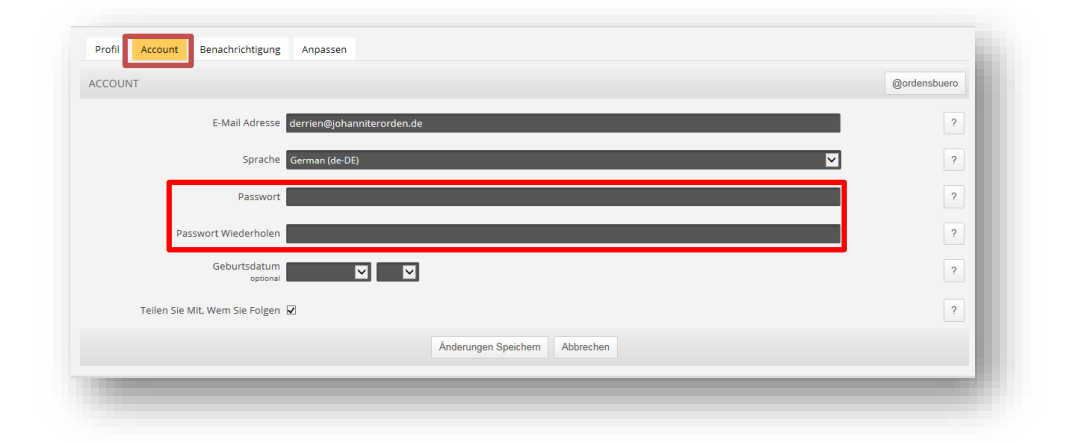

#### <span id="page-3-0"></span>**1.3 Wie ändere ich meinen Profilnamen?**

Sie haben die Möglichkeit den Namen zu ändern, der in Ihrem Profil und anderen Benutzern angezeigt wird.

Wenn Sie Ihren Anzeigenamen ändern möchten, gehen Sie oben rechts über das kleine Porträt neben dem Lupenzeichen und klicken auf "Kontoeinstellungen".

Der angezeigte Name setzt sich aus den Daten im Bereich "Persönliche Daten" zusammen.

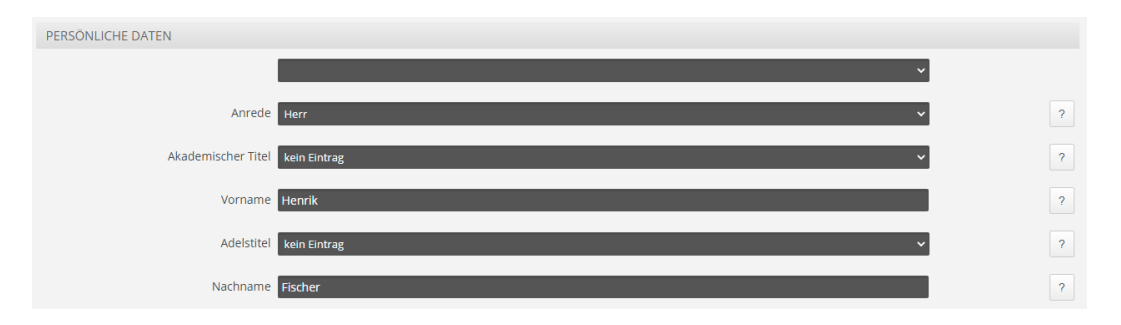

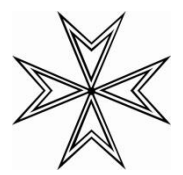

Wenn Sie im Bereich "Persönliche Daten" keinen Nachnamen hinterlegen, wird stattdessen der Profilname verwendet.

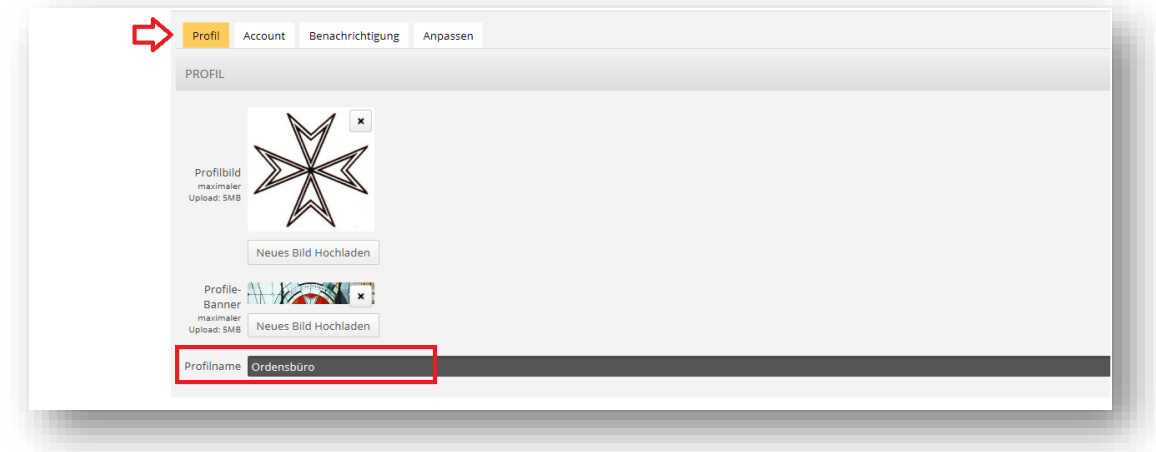

#### **Bitte beachten Sie:**

Der Profilname entspricht nicht dem Benutzernamen, mit dem Sie sich anmelden. Der Benutzername kann nicht von Ihnen geändert werden.

#### <span id="page-4-0"></span>**1.4 Wie ändere ich mein Profilbild und mein Profilbanner?**

Klicken Sie rechts oben auf Ihren Benutzernamen und wechseln Sie in die "Kontoeinstellungen". Dort können Sie zwischen zwei Einstellungen (Account und Profil) wechseln." Wählen Sie den Reiter "Profil", um das Profilbild und das Banner zu ändern.

Wählen Sie nun im entsprechenden Eintrag den Button "Neues Bild Hochladen" aus. Wenn Sie dann ein entsprechendes Bild von Ihrem PC oder Mac ausgewählt haben, speichern Sie die Einstellungen indem Sie unten auf "Änderungen Speichern" klicken.

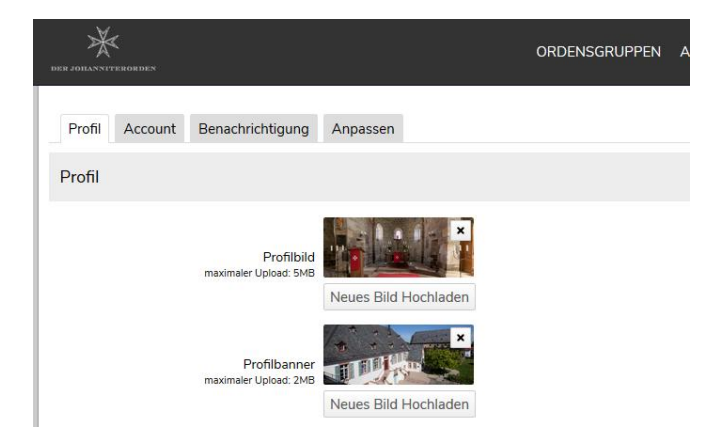

Das Profil-Bild ist das Bild, welches in Ihrem Profil, oben links, in einer kleinen Kachel angezeigt wird. Außerdem wird dieses Bild bei allen Beiträgen, die Sie erstellen oder kommentieren, angezeigt.

Das Profil-Banner ist das Bild, welches sich in Ihrem Profil, oben, über die gesamte Seitenbreite erstreckt.

Sie können Ihr gesetztes Bild löschen, indem Sie auf dem Bild das "X" wählen. Anschließend wird das Bild, welches im System als Standard hinterlegt ist, auf Ihrem Profil angezeigt.

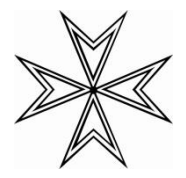

#### <span id="page-5-0"></span>**1.5 Wie unterscheidet sich die mobile Ansicht von der PC Ansicht?**

Die mobile Ansicht der Website unterscheidet sich nicht wesentlich von der Desktop-Ansicht und enthält alle in diesem Dokument erläuterten Funktionen.

Einzig die Hauptnavigation ist nicht mehr im Kopf der Website zu finden, stattdessen wird diese über den ☰- Button oben links erreicht.

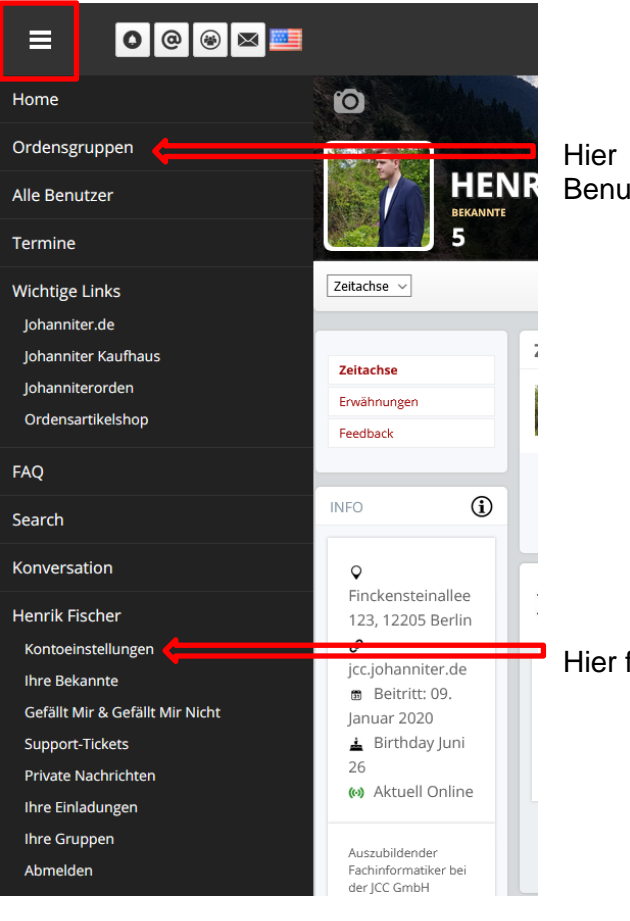

Hier finden Sie Ordensgruppen und andere Benutzer des Intranets

Hier finden Sie Ihre Kontoeinstellungen.

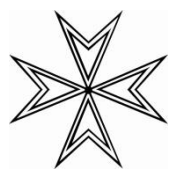

# <span id="page-6-0"></span>**2 Mitglieder**

#### <span id="page-6-1"></span>**2.1 Gibt es eine Übersicht über Mitglieder, mit denen ich bereits bekannt bzw. befreundet bin?**

In Ihrem Profil finden Sie den Bereich "Bekannte". Diese Liste enthält alle Benutzer, denen Sie eine "Freundschafts"- / "Bekanntschafts" - Anfrage gesendet haben, wenn der jeweilige Bekannte diese auch bestätigt hat.

Die gleiche Übersicht erhalten Sie, wenn Sie in Ihrem Profil, direkt im Banner, auf die Zahl "Bekannte" klicken.

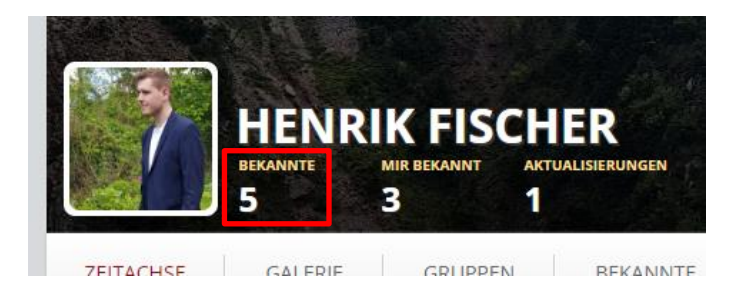

Mit einem Klick auf die Zahl "Mir Bekannt" gelangen Sie zu der Übersicht der von Ihnen gesendeten Anfragen, unabhängig ob das jeweilige Mitglied diese Anfrage auch bestätigt hat. In dieser Ansicht können Sie auch Anfragen zurückziehen, die Sie versehentlich getätigt haben.

## <span id="page-6-2"></span>**2.2 Wie finde ich befreundete Ordensmitglieder?**

Eine Übersicht über alle Benutzer, die auf dieses System Zugriff haben, finden Sie im Hauptmenü "Alle Benutzer". Hier werden Ihnen die Benutzer angezeigt, unabhängig vom "Bekanntheitsstatus".

Über das Suchfeld können Sie die Liste entsprechend filtern.

## <span id="page-6-3"></span>**2.3 Kann ich auch private Nachrichten an ein anderes Mitglied senden?**

Das Intranet bietet Ihnen dafür ebenfalls eine Option. Fahren Sie mit der Maus, rechts Oben, auf Ihren Benutzernamen. Im Menü, welches sich aufklappt, finden Sie den Eintrag "Private Nachrichten".

Private Nachrichten können Sie an alle Mitglieder senden, denen Sie eine Bekanntschafts-Anfrage gesendet haben. Das entsprechende Mitglied muss diese Anfrage bestätigt haben.

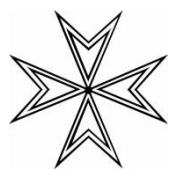

# <span id="page-7-0"></span>**3 Gruppen**

#### <span id="page-7-1"></span>**3.1 Wie finde ich eine bestimmte Gruppe?**

Es gibt keine Aufstellung darüber, welche Gruppen insgesamt im Intranet des Johanniterordens existieren, weil diese durch jeden Benutzer erstellt werden können.

Lediglich die zentralen Bereiche bzw. Gruppen des Johanniterordens können über den Button "Ordensgruppen" in der Hauptnavigation erreicht werden. Gruppen von anderen Benutzern finden Sie entweder im jeweiligen Profil des Mitglieds oder über die Suche.

#### <span id="page-7-2"></span>**3.2 Warum kann ich nicht alle Gruppen einsehen?**

Es gibt im Wesentlichen zwei Arten von Gruppen. Der Gruppen-Ersteller legt fest, um was für eine Gruppe es sich handelt.

#### **Öffentliche Gruppe**

Eine öffentliche Gruppe kann von jedem eingesehen werden, der einen Login zum Intranet des Johanniterordens hat.

#### **Private Gruppe**

Eine private Gruppe können Sie zwar sehen, aber nicht ohne Genehmigung des Gruppenerstellers betreten.

In diesem Fall erhalten Sie die folgende Meldung:

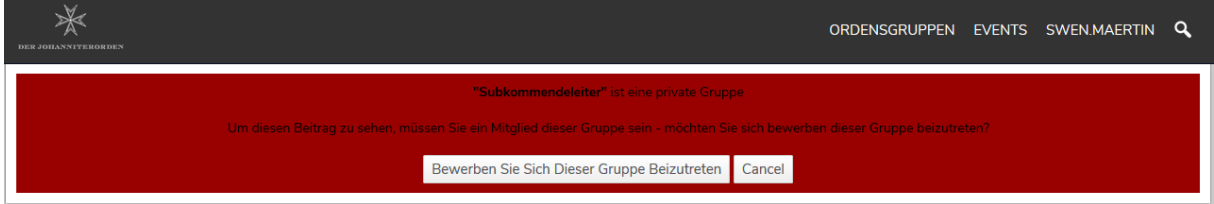

Klicken Sie auf den Button "Beitrittsanfrage senden". Der Gruppenersteller wird über Ihre Anfrage informiert und muss diese bestätigen. Erst dann können Sie die Gruppe betreten.

#### <span id="page-7-3"></span>**3.3 Wie erstelle ich eine neue Gruppe?**

Um eine Gruppe zu erstellen, klicken Sie auf Ihrer Startseite auf den Bereich "Gruppen". In der folgenden Ansicht, klicken Sie auf das PLUS-Zeichen, um eine neue Gruppe zu erstellen.

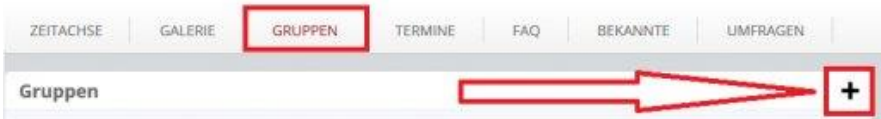

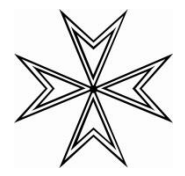

#### <span id="page-8-0"></span>**3.4 Wie lade ich andere Mitglieder in meine Gruppe ein?**

Wenn Sie eine private Gruppe erstellt haben, können Sie derzeit Mitglieder nicht aktiv einladen. Die Mitglieder müssen beim Betreten Ihrer Gruppe aktiv werden und um eine Beitrittserlaubnis bitten.

Sie können aber Ihre Gruppe bekannt machen, indem Sie Mitglieder über die neue Gruppe informieren. Fahren Sie dazu mit der Maus, rechts Oben, über Ihren Benutzernamen. Im Aufklappenden Menü finden Sie den Eintrag "Ihre Einladung".

Damit können Sie bestimmte Mitglieder (Bekanntschaft vorausgesetzt) eine Information zu Ihrer Gruppe zukommen lassen. Das jeweilige Mitglied muss aber dennoch den Beitritt von Ihnen bestätigen lassen.

## <span id="page-8-1"></span>**4 Sonstiges**

#### <span id="page-8-2"></span>**4.1 Ich habe weitere Fragen, die in diesem Dokument nicht beantwortet sind**

Für alle Einträge in den Menüs gibt es weiterführende Erklärungen, diese können Sie direkt auf den entsprechenden Seiten über das "?"-Symbol neben dem entsprechenden Feld abrufen.

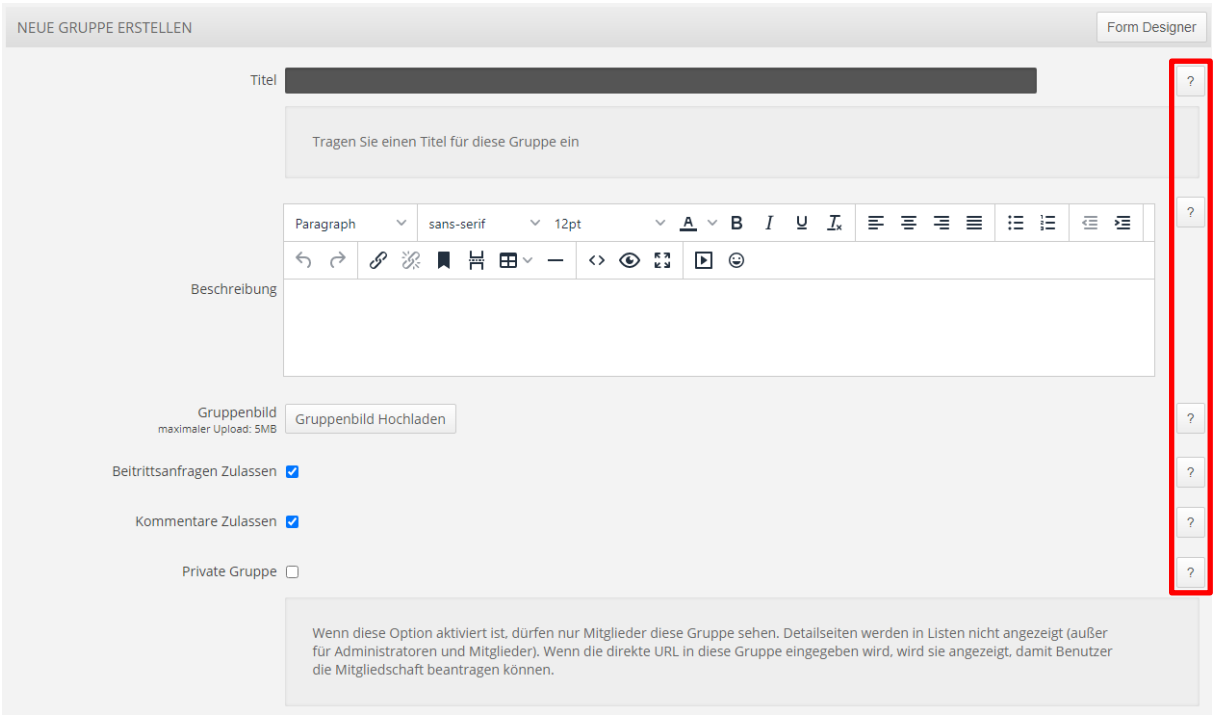

Des Weiteren gibt es einen FAQ-Bereich ("Frequently Asked Questions", zu Deutsch "Häufig gestellte Fragen"). Diesen finden Sie direkt in der Hauptnavigation. Hier werden häufige Fragen direkt beantwortet. Dieser Bereich wird bei Bedarf regelmäßig

mit neuen Fragen aktualisiert.

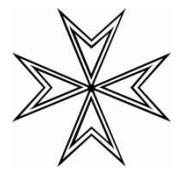

#### <span id="page-9-0"></span>**4.2 An wen kann ich mich bei weiteren Fragen und Feedback wenden?**

Für die inhaltliche Gestaltung und die Kommunikation mit den Benutzern steht Ihnen das Ordensbüro gerne zur Verfügung:

#### **Max Derrien, M.A.**

Der Johanniterorden, Generalsekretariat Beauftragter für die Ordensmitglieder und Veranstaltungen D-12205 Berlin, Finckensteinallee 111 +49 (30) 230 9970-242 (Fax: -249) [intranet@johanniterorden.de](mailto:intranet@johanniterorden.de)

Darüber hinaus nehmen wir über ein internes Ticket-System im Intranet Ihre Verbesserungswünsche, Anregungen und etwaige Fehlermeldungen gerne entgegen und bearbeiten diese schnellstmöglich: <https://www.johanniter-intern.de/ticket/browse/open/1> (Login vorausgesetzt)

Das Social Intranet wird technisch von der Johanniter Competence Center GmbH betreut.

#### <span id="page-9-1"></span>**4.3 Ich möchte nicht im Social Intranet erscheinen**

Gerne wird Ihr Zugang auf Wunsch entfernt. Wenden Sie sich dazu bitte an das Ordensbüro.